# 第1回 PC の環境設定/printf

### はじめに

ソフトゼミA では結構有名なプログラミング言語、「C 言語」を学んでいきます。 第1回目は、この「 $C$  言語」を自分の PC でも使えるようにする環境の設定の仕方と、最も簡単な関数の printf の使い方を説明していきます。

# コンパイラーを手に入れる

まず http://www.borland.co.jp/cppbuilder/freecompiler/→「Borlan C++Compiler/Turbo Debugger」→アンケートな どに答えるなどの手順を踏んで「freecommandlinetools2.exe」という exe ファイルを適当なところに落とし てください。そしてその exe ファイルを実行していくと C:¥borland¥bcc55 というフォルダができると思いま す。ここまでできればコンパイラーの入手は成功です。

ちなみにコンパイラーとは

C 言語で書いたプログラムを PC の理解できる形に変換する仕事をするのがコンパイラーです。

# 環境設定ファイル・環境変数をいじる

#### c:¥Borland¥Bcc55¥Bin のところに

 $-I''c$ :\Borland\Bcc55\include"

-L"c:¥Borland¥Bcc55¥lib"

という内容の「bcc32.cfg」というファイルを作ってください。

あと、同じ c:¥Borland¥Bcc55¥Bin のところに

-L"c:¥Borland¥Bcc55¥lib"

という内容の「ilink32.cfg」というファイルも 作ってください。

つぎに環境変数をいじります。

これをミスるといろいろと大変なので慎重 にやってください。

「[マイ コンピュータ]を右クリック」→「プ ロパティ」→「詳細設定」→「環境変数」 とやると右のようなのがでてきます 丸で囲ってある「新規 (N)」というのをお してください。

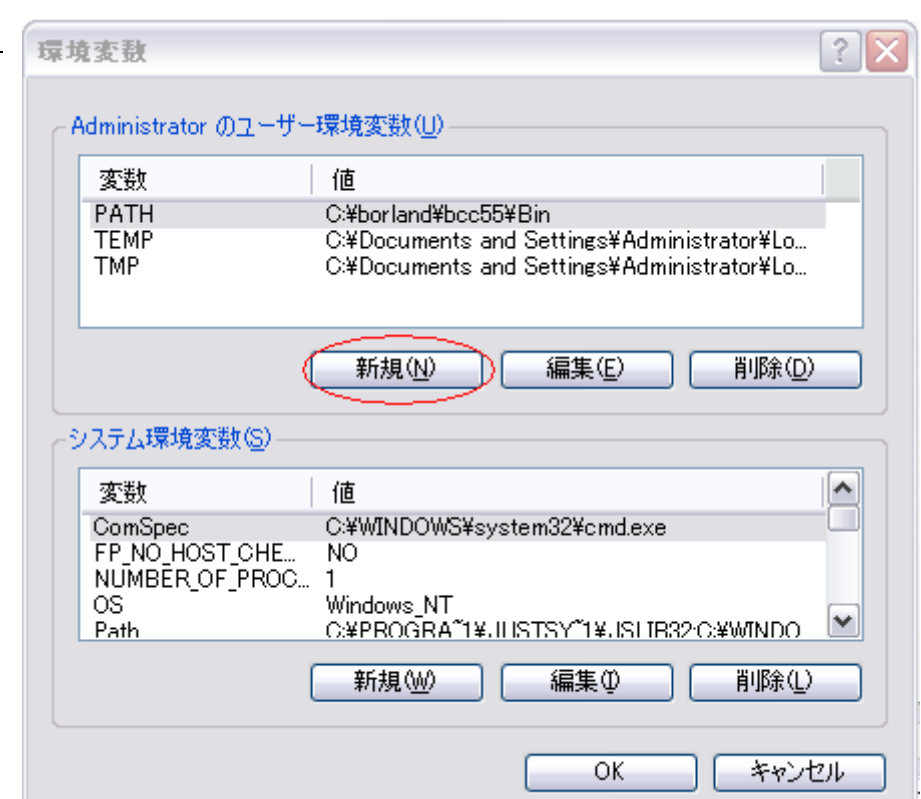

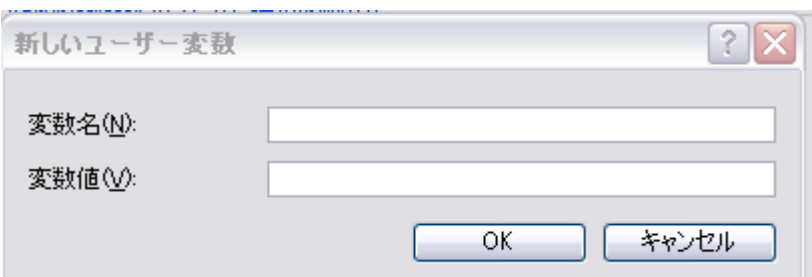

すると上のウインドウがでてきます。

そこで

変数名 (N) に PATH

変数値 (V) に C:¥borland¥bcc55¥Bin

とうち「OK」をおしてください。

そのあと環境変数の丸の上のところに[PATH]があるかどうか、ただしく打たれているか確認してから「OK」 を押せば設定完了。なにか間違いがあったら「キャンセル」をおせば元に戻りますのでもう一回やり直してく ださい。

# コマンドプロンプト

とりあえずいままでの設定が正常にできているか調べてみる。

「スタート」→「すべてのプログラム」→「アクセサリ」→「コマンドプロンプト」とやるとコマンドプロン プトが開きます。ここで[bcc32]と打つと

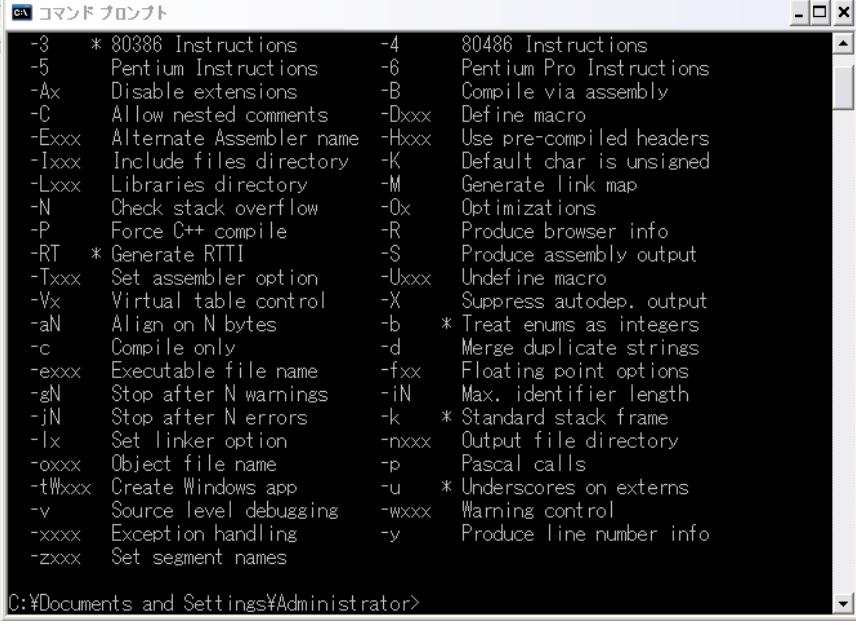

となかなか訳のわからない文字が出てくると思います。こうなれば設定は無事成功です。これ以外がでてき たら、どこかで失敗しているので今までの操作を確認しながらやりなおしてください。

ここですこしコマンドプロンプトについて説明していきます。

### C:\Documents\_and\_Settings\Administrator>

カーソルがある行の左側の下線部のところが今見ているフォルダ(カレントディレクトリ)のアドレスを示し ています。カレントフォルダを移動するには[cd (移動先のアドレス)]とやると移動できます。 自分で書いたプログラムをコンパイルするときに絶対使うので覚えておいてください。

# 拡張子の表示

拡張子っていうのはファイルをみたときに、それがどのようなファイルなのか判断するために書いてある文字 列のことです。自分で作ったプログラムがコンパイルできているかどうかの確認するのにも使えるのですが、 Windows のデフォルト設定では拡張子が見えないで、見えるように設定します。

「マイコンピュータ」→「ツール」→「フォルダオプション」→「[表示]タグ」→「詳細設定の項目の下から3番目に ある[登録されている拡張子は表示しない]のチェックをはずす」→「すべてのフォルダに適用」→「OK」→「OK」 で設定完了です。

### printf

printf とは文字を画面上に表示する関数です。とりあえずサンプルプログラムを実行するところまでを順を追 って書いておきます。

・lesson01.c (←\*注意 C 言語なので拡張子は .c です)

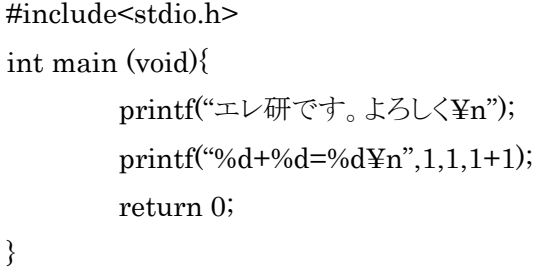

を適当なところに保存する。(例では c ドライブに Source というフォルダを作ってその中に)

(プログラムの内容の意味は後述するので今はスルー)

・コマンドプロンプトを開いてカレンドディレクトリを移動する

コマンドプロンプトで [cd c:¥Souce](cd 自分のプログラムおいたところ)とうって実行。

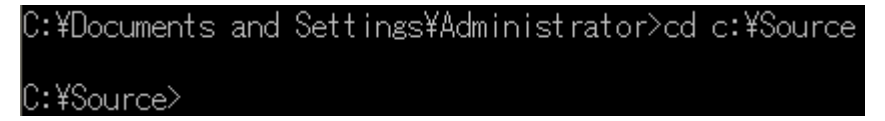

・コンパイルする

[bcc32 lesson01.c](bcc32 自分のプログラム名)と入力してエンターを押す。

C:¥Source>bcc32 lesson01.c Borland C++ 5.5.1 for Win32 Copyright (c) 1993, 2000 Borland llesson01.c: Turbo Incremental Link 5.00 Copyright (c) 1997, 2000 Borland |C:¥Source>

\*注意

ここでエラーがでたらプログラムが間違っていることになるので要見直し

・実行する

[lesson01](自分のファイル名から.c をとった状態)と打つ。

C:¥Source>Tesson01 エレ研です。よろしく  $1+1=2$ C:¥Source>

以上で終了です。

ここでさっきのプログラムの説明をしていきたいと思います。

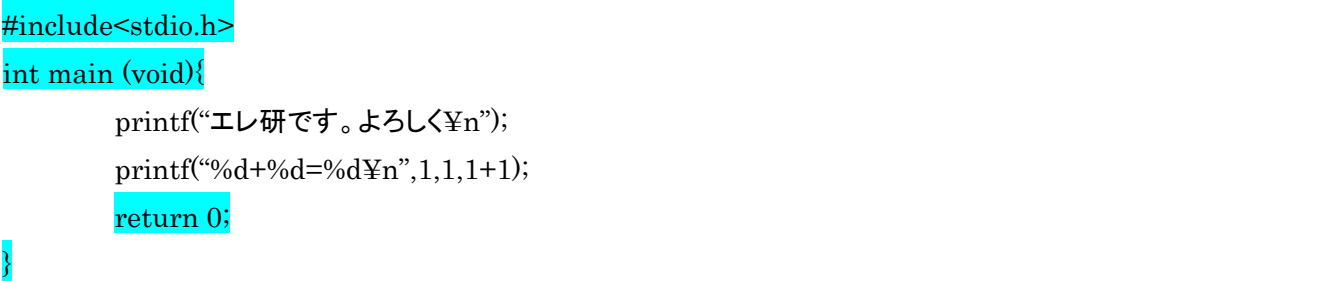

塗ってある部分は今のところ理解しなくていいのでこういう風に書き出さなきゃいけないって覚えてくださ い。

よって今回理解するのは printf という関数だけです。

この printf は

printf(" 打ち出したい文章 "計算式 1,計算式 2, ……,計算式 n);

という使い方です。

あと、サンプルの「打ち出したい文章」のところにあった %d や ¥n の意味不明な文字は %d ・・・出てきた順番に計算式 1 からの答え(10 進数)を表示する。

\*注意\*(書く回数は後ろの計算式の数と同じにすること!!)

¥n ・・・改行

という意味です。

こういうなんか特殊な文字かはいくつかあって

%x…計算式の答え (16 進数) を表示する

%o・・・計算式の答え(8進数)を表示する

%%・・・%を表示 ¥¥・・・¥を表示

などなど、他にもあるので自分で暇だったら調べてみましょう。

## ちょっと言い忘れたプログラムの基本

・基本、それぞれ処理の最後尾には「;(セミコロン)」を一個つけます。 ・プログラムのソース中にメモとして文章を入れたいときにはコメントアウトと言うのを使います。 コンパイルするときにはコメントアウトされた部分は無視されます。 コメントアウトの方法は二種類で ・・・・[//(文章)] こっちは[//]のあとの 1 行すべてをコメントアウトします。

・・・・[/\* (文章)\*/] これは[/\*]と[\*/]の間に挟まれている部分をコメントアウトします。